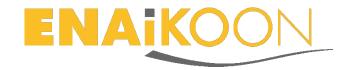

# inViu routes

## **Installation and ENAiKOON iD registration**

### **Table of contents**

| in | inViu routes1                               |                                                                |     |  |
|----|---------------------------------------------|----------------------------------------------------------------|-----|--|
| ln | nstallation and creation of an ENAiKOON ID1 |                                                                |     |  |
| 1  | lı                                          | nstallation                                                    | . 1 |  |
| 2  | S                                           | Starting the app                                               |     |  |
| 3  | iı                                          | nViu routes assistant                                          | . 2 |  |
|    | 3.1                                         | Logging in with an ENAiKOON ID                                 | . 2 |  |
|    | 3.2                                         |                                                                |     |  |
| 4  | C                                           | Treating a new user account without the installation assistant |     |  |
|    | 4.1                                         | My inViu name                                                  |     |  |
|    | 4.2                                         | ·                                                              |     |  |
|    | 4.3                                         |                                                                |     |  |
|    | 4.4                                         |                                                                |     |  |
| 5  |                                             | Creating a new ENAiKOON iD online                              |     |  |
| 6  |                                             | nViu web                                                       |     |  |
|    |                                             |                                                                |     |  |

#### 1 Installation

The app, *inViu routes*, can be used on any Android smartphone. If the app was not installed using Google Play, it is important to change the settings on the phone. Under "Security", the checkbox next to "Unknown sources" should be selected. Now the app is installed with the normal Android installation process.

### 2 Start the app

To start the app, the user must agree to the End User License Agreement. This can be read directly on the mobile phone or saved for future reference.

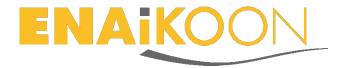

#### 3 inViu routes assistant

The *inViu routes* assistant guides you though the installation process and the registration of an ENAiKOON iD, or how to log in using your ENAiKOON iD should you already have one. Click on "next" to continue with the assistant, or "cancel" to exit.

It is also possible to create a new user account without the help of the assistant. This is explained in further detail in section 4.

During the registration process, it will ask you to enter an *inViu* device name. Choose a name for your mobile phone for easier device identification.

### 3.1 Logging in with an ENAiKOON iD

If you already have an ENAiKOON iD, enter your login details in the third screen of the assistant. Once you have entered the information in the required fields, click on "log in". Now the position of this device will be displayed in *inViu web*.

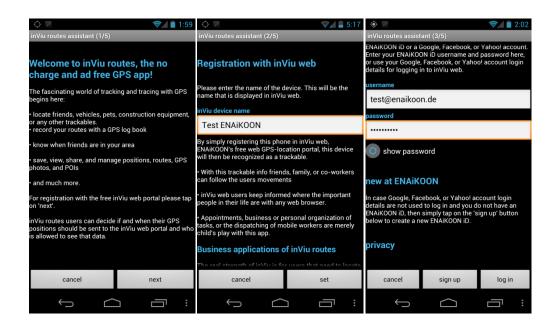

### 3.2 Creating a new user account

If you do not already have an ENAiKOON iD, click on "sign-up" to create a new ENAi-KOON iD user account.

E-mail address, password, and retype password are required fields. Optional fields include name, company name, and a mobile phone number. The password must contain at least eight characters, one uppercase letter, and one number. For more information on how to create an ENAiKOON iD, please refer to our <u>website</u>.

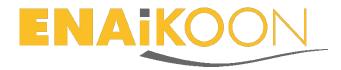

The ENAiKOON iD must be confirmed using the e-mail address used to create the account. Confirm your new ENAiKOON iD by clicking on the link in the confirmation E-mail from <a href="mailto:sso@enaikoon.de">sso@enaikoon.de</a>.

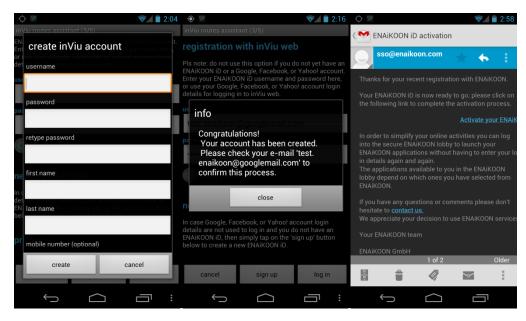

### 4 Creating a new user account without the installation assistant

If you chose not to go forward with the *inViu routes* assistant or it was cancelled during the installation process, then you can alternatively create a new ENAiKOON iD user account through the app's settings.

Upon opening *inViu routes*, a map will appear in the first screen. With the GPS activated, the device's position is displayed as a blue marker.

To reach the settings menu in *inViu routes*, click on: Android menu button  $\rightarrow$  more  $\rightarrow$  settings

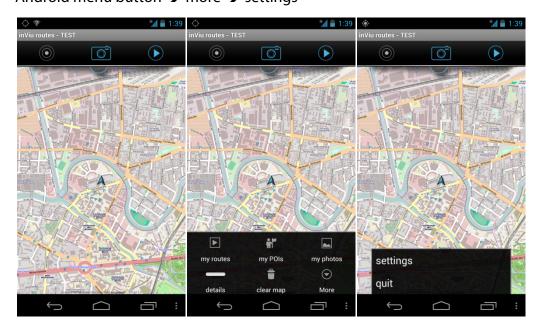

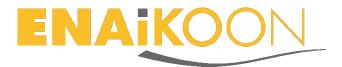

The app is available in the following languages: English, German, French, and Spanish. The units of measurement available are metric and imperial. The serial number from the device also displayed under the settings menu.

#### 4.1 My inViu name

For easier identification of the device in *inViu web*, a name should be given to the mobile phone. This name will later be displayed next to its serial number under "my inViu name".

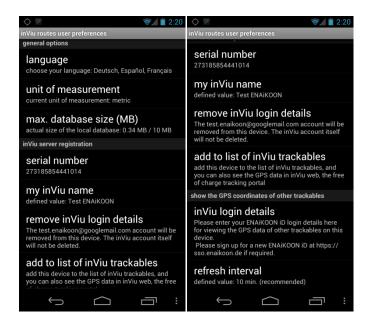

### 4.2 Creating a new ENAiKOON iD

Once an inViu name is given to the device, a new ENAiKOON iD can be created.

Click on "create inViu account" in the settings menu of *inViu routes* to create a new ENAiKOON iD user account. A window will pop up, prompting to enter user information; this must be entered in order to create a new ENAiKOON iD account.

Mandatory fields include E-mail address, password, and retype password. Optional fields include name, company name, and a mobile phone number. The password must contain at least eight characters, one uppercase letter, and one number. Find more information on how to create an ENAiKOON iD on our <u>website</u>.

The ENAiKOON iD has to be confirmed using the e-mail address that was entered to create the account. Confirm your new ENAiKOON iD by clicking on the link in the confirmation E-mail from sso@enaikoon.de.

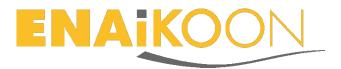

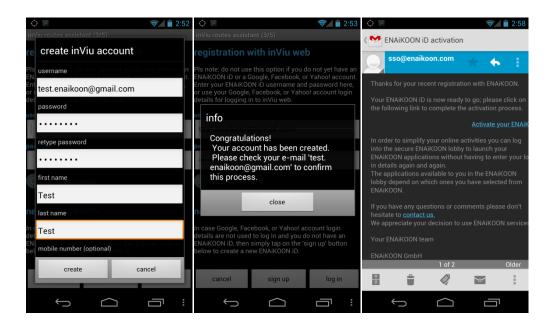

### 4.3 Entering an ENAiKOON iD

If you already have an ENAiKOON iD, click on "inViu login details" in the settings menu of *inViu routes*. Enter the ENAiKOON iD login details (username and password) and then click on "add" to complete the process.

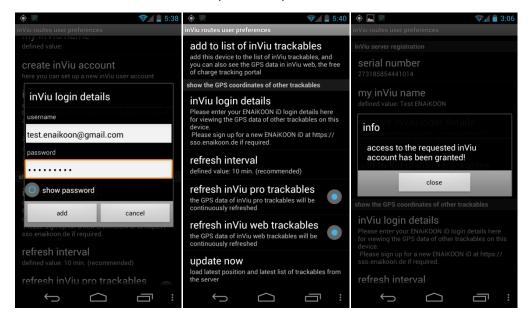

### 4.4 Activating the device for inViu web

Now the device can be activated for use in *inViu web*. Click on "add to list of inViu trackables" in the settings menu of *inViu routes*. A message will appear If the activation is successful.

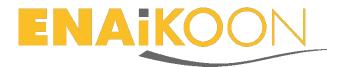

### 5 Creating a new ENAiKOON iD online

In the top right hand corner of <a href="www.enaikoon.com">www.enaikoon.com</a> there is a "login" button. Click on this to be redirected to the <a href="mailto:inViu">inViu</a> login screen at <a href="https://sso.enaikoon.de">https://sso.enaikoon.de</a>.

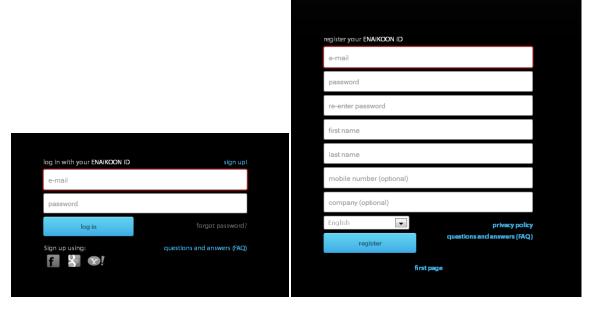

To create a new ENAiKOON iD click on "sign up". Enter the required and optional information and click on "register".

After a successful registration the following message is displayed. An E-mail will be sent to confirm the new ENAiKOON iD.

thank you for registering! a verification e-mail has been sent to you. please click on the link in the confirmation e-mail to activate your **ENAIKCON** iD. if you don't receive this e-mail in the next few minutes, please contact administrator.

To finish the registration process click on the link "activate your ENAiKOON iD" in the E-mail that is sent from sso@enaikoon.de.

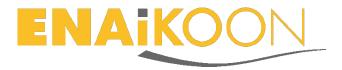

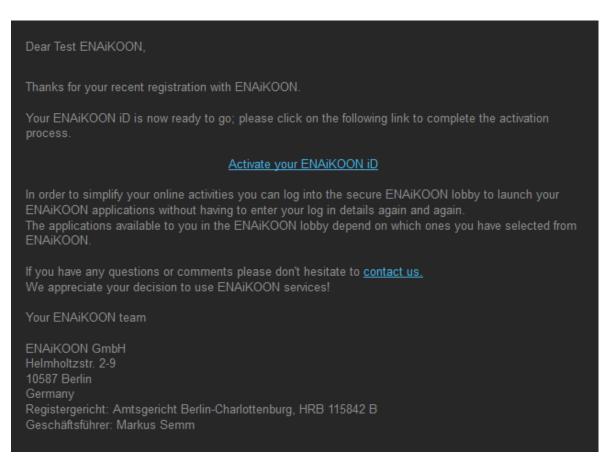

The link will redirect to the *inViu* login page, where the new ENAiKOON iD can be used to log into *inViu*.

#### 6 inViu web

The device can now be tracked in *inViu web*. To view this online, sign in with an ENAi-KOON iD at <a href="https://sso.enaikoon.de">https://sso.enaikoon.de</a>. You will then be redirected to the ENAiKOON lobby where you can choose your application. Click on *inViu web*. The first time that the ENAiKOON iD is used to log in, the Terms and Conditions of Use will appear. To continue, click on the blue "accept" button to access *inViu web*.

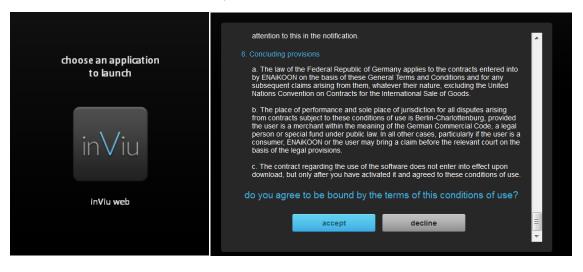

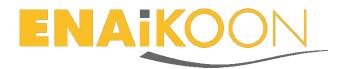

If the device was not activated in the *inViu routes* app, this can be done now directly in *inViu web*.

To do this, click on the field "serial number" in the list of trackables and enter the serial number of the device that is displayed in the settings menu in *inViu routes*. Hit "enter" and the device will be added.

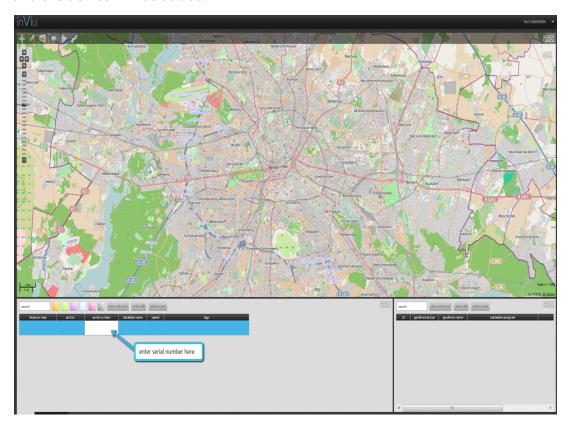

The current GPS position and the last 100 GPS positions for the device can now be seen in *inViu web*.

In the settings menu of *inViu routes*, the user can decide if the GPS position is sent to inViu web or if it is only visible in *inViu routes*. This feature is activated with the "offline mode". If this feature is selected, no data is sent to *inViu web*. In addition, the user can decide if the data is sent to *inViu web* automatically or only when the device has a Wi-Fi connection. If this feature, "Wi-Fi data only", is selected, the information available in *inViu web* is not in real time.

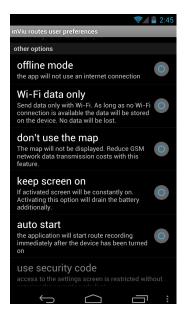